## **LG WEB OS**

- **1.** На пульті дистанційного управління натисніть кнопку «My APP» або у вигляді «Будиночка»
- **2.** Вибрати іконку LG Content Store

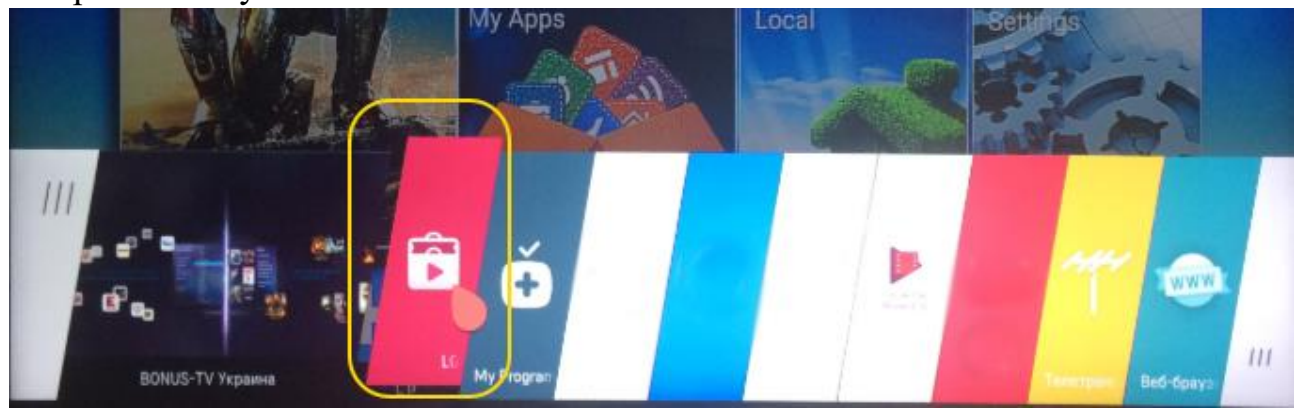

**3.** Знайдіть іконку «пошуку» та натисніть «ОК» на ній

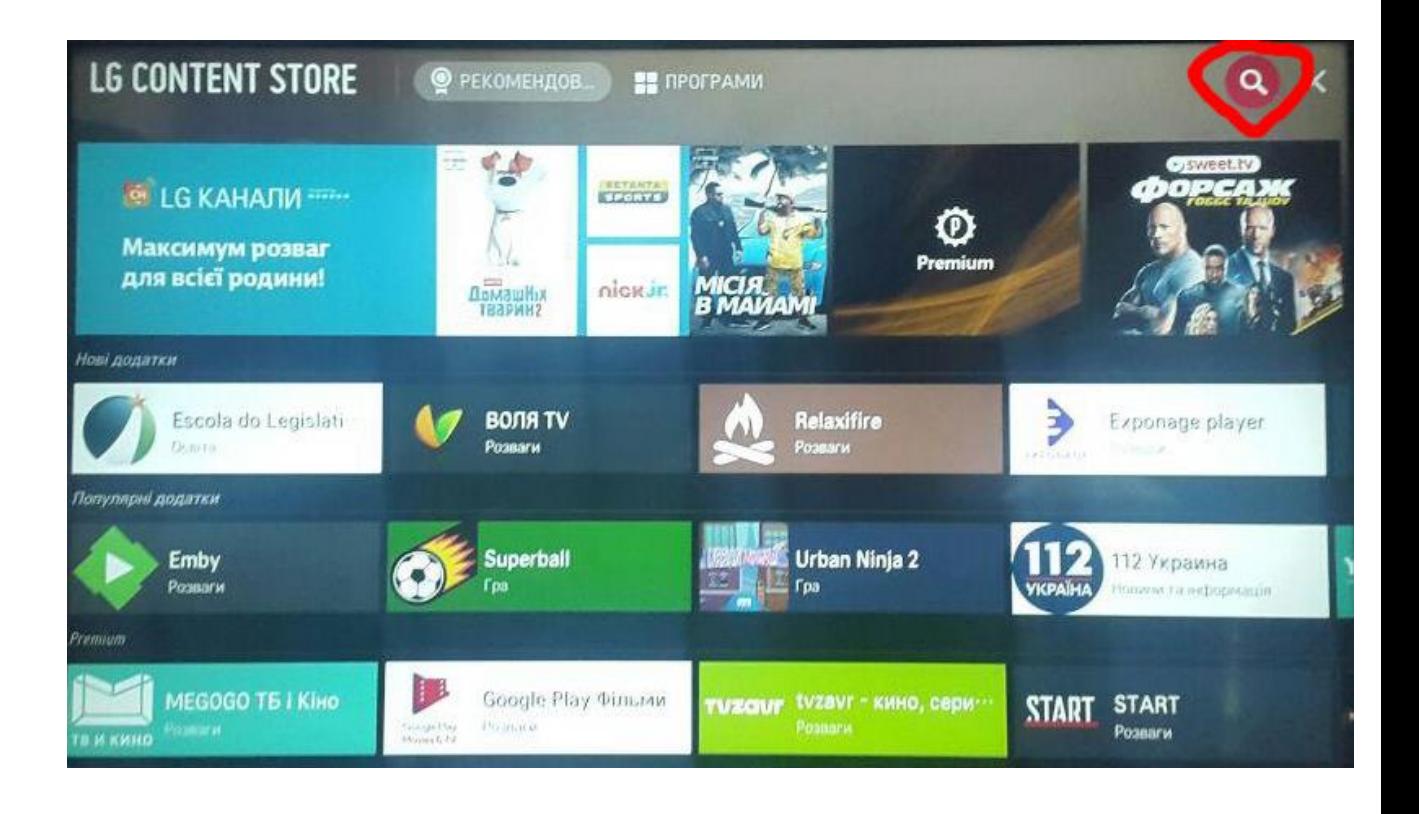

**4.** Виконайте пошук програми RadioNetwork TV

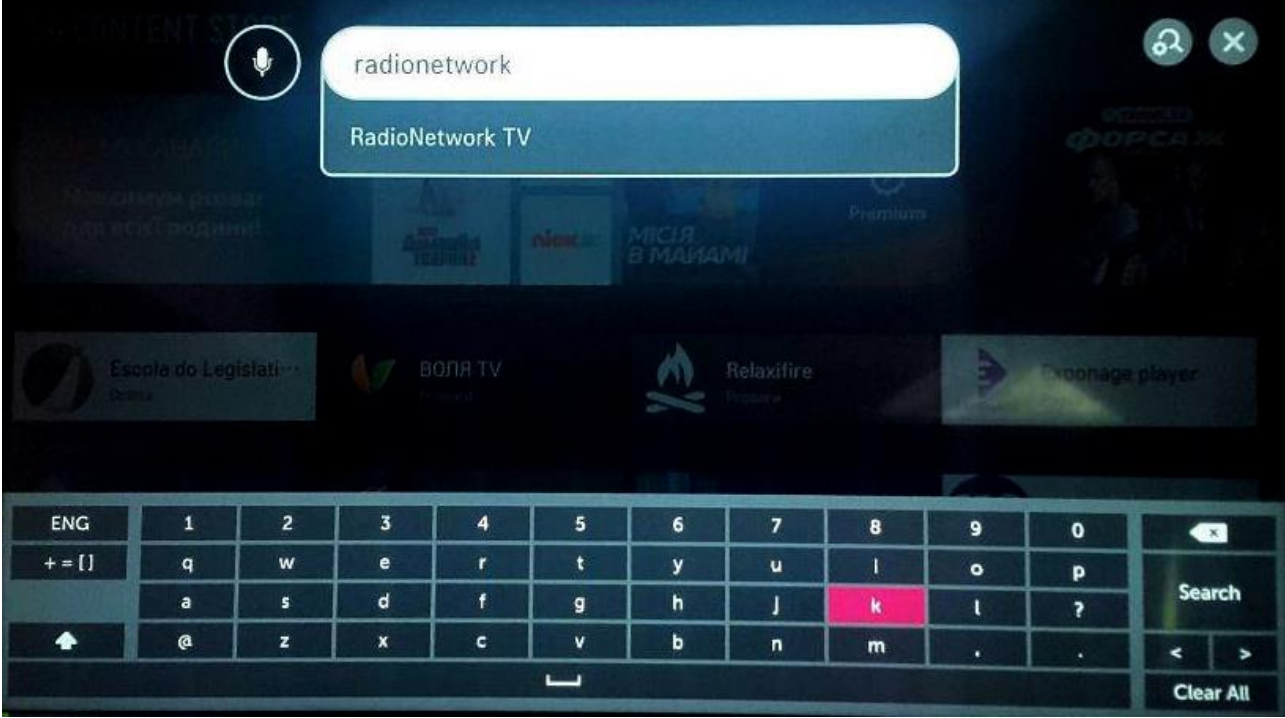

**5.** Виберіть дану програму та натисніть «ІНСТАЛЮВАТИ»

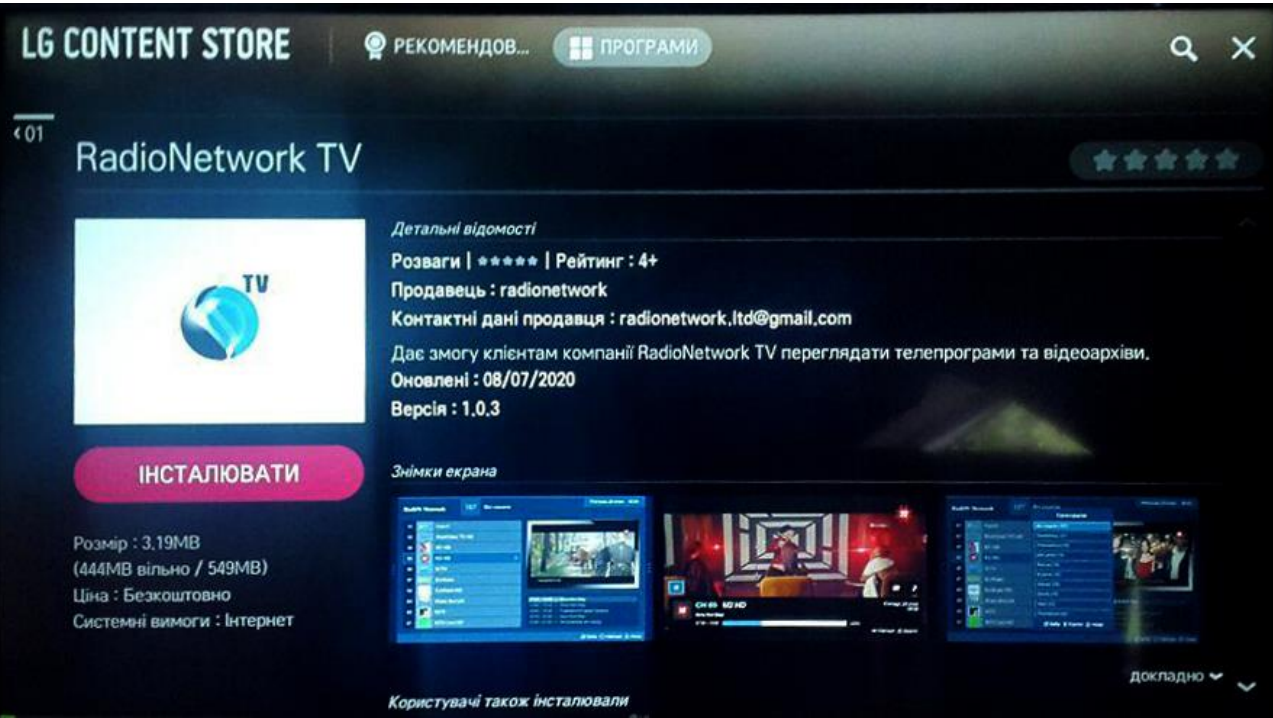

**6.** Після завершення процесу встановлення, натисніть «ЗАПУСК»

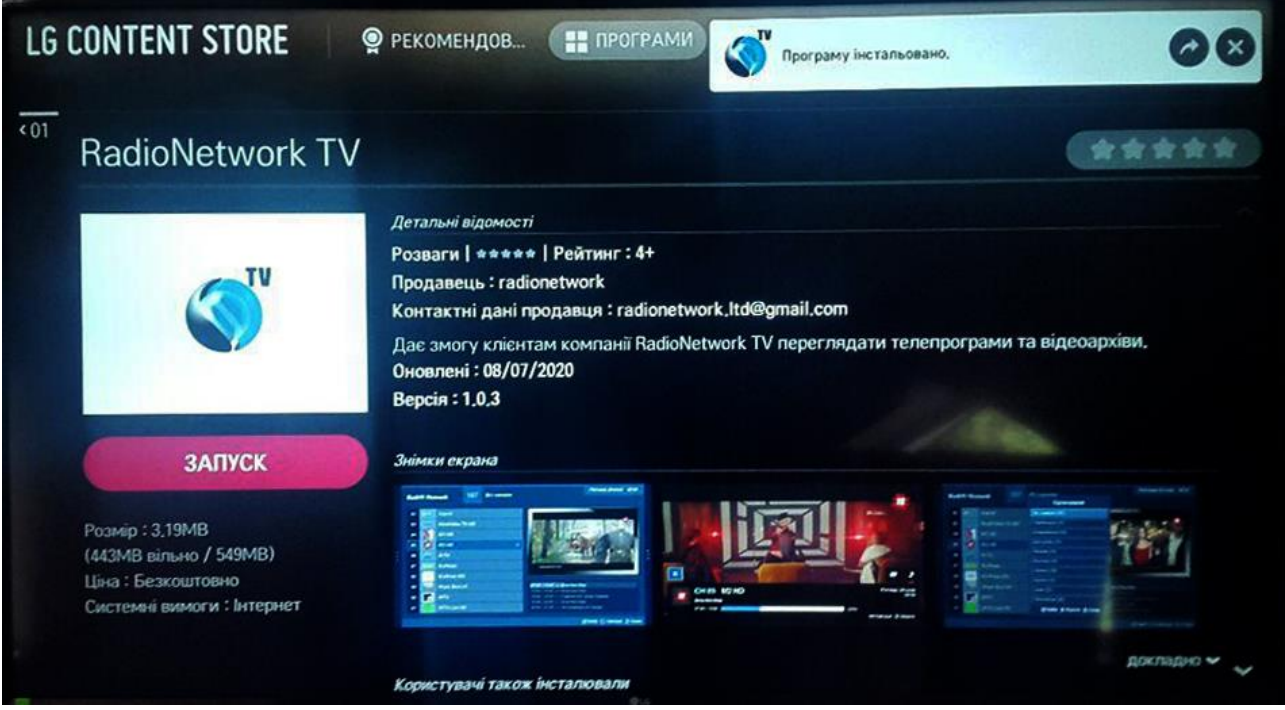

- **7.** Виберіть мову інтерфейсу
- **8.** В наступному меню "Авторизуватись" у відповідних полях введіть логін та пароль, які ви отримали від оператора технічної підтримки. Після цього виберіть "Авторизуватись"

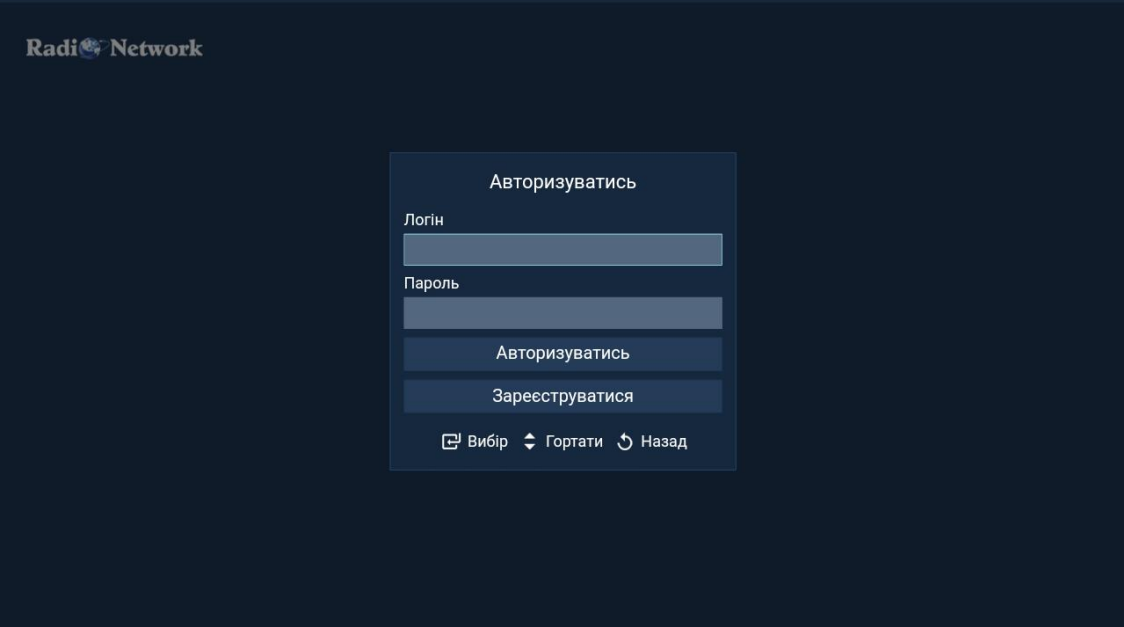

**9.** Насолоджуйтесь переглядом улюблених телеканалів